# 1. पररचय

इस उपयोग पुस्तिका (यूजर मैन्युअल) में कृषक सेवा केंद्र (KSK) प्रबंधन के लिए KSK लॉगिन पर कृषक सेवा केंद्र प्रभारी किस प्रकार जनपद से खाद एवं बीजकी मांग करेगा, किस प्रकार गोडाउन से मिलने वाली खाद एवं बीज को कृषक सेवा केंद्र के स्टॉक में अंकित करेगा , किस प्रकार खाद एवं बीज की बिक्री करेगा, उसके बारे में पूरी जानकारी दी जा रही है। इसके बाद कैश इन हैंड, कैश एट बैंक व कृषक सेवा केंद्र में बनने वाली रिपोर्ट सम्बन्धी समस्त गतिविधियों का विवरण स्क्रीनशॉट के माध्यम से दर्शाया गया है ताकि सम्बंधित अधिकारियों/कर्मचारियों द्वारा इसका सुगमता से उपयोग किया जा सके|

#### **ग्राहक (Client) की सूचना :-**

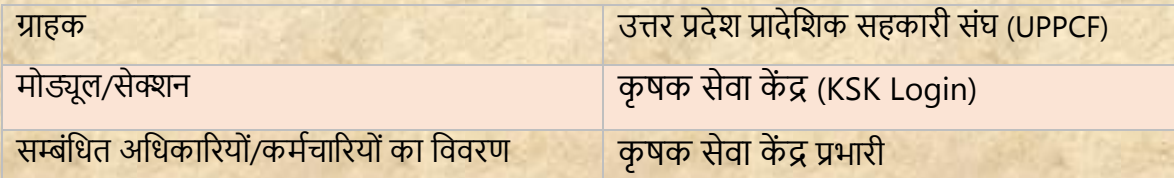

#### **दस्तावेज़ की जानकारी:-**

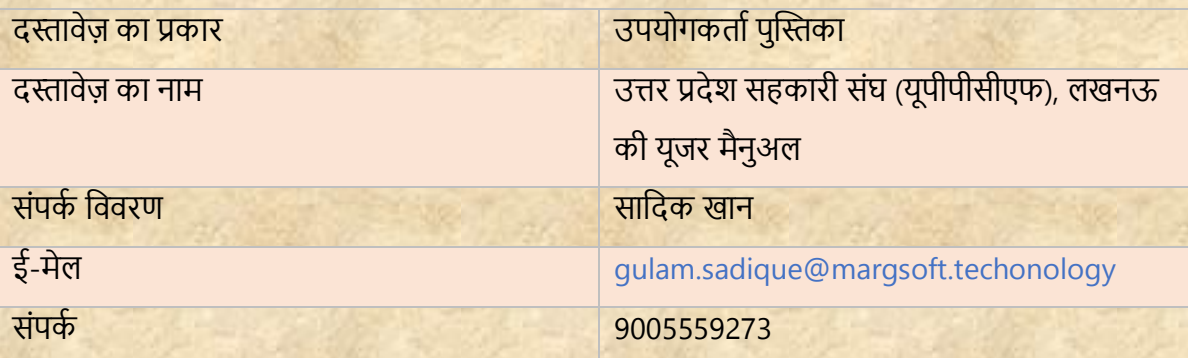

## **जनपद पैनल लॉग इन करें:-**

- i) एड्रेस बार में URL https://uppcferp.in टाइप करें।
- ii) उपयोगकर्ता नतम और पतसर्डा के रूप मेंकतयतालय प्रकतर कत चयन करेंऔर लफर व्यर्स्थतपक पैनल(Admin Panel) मेंलॉग इन करनेके ललए लॉलगन बटन पर स्तिक करें।

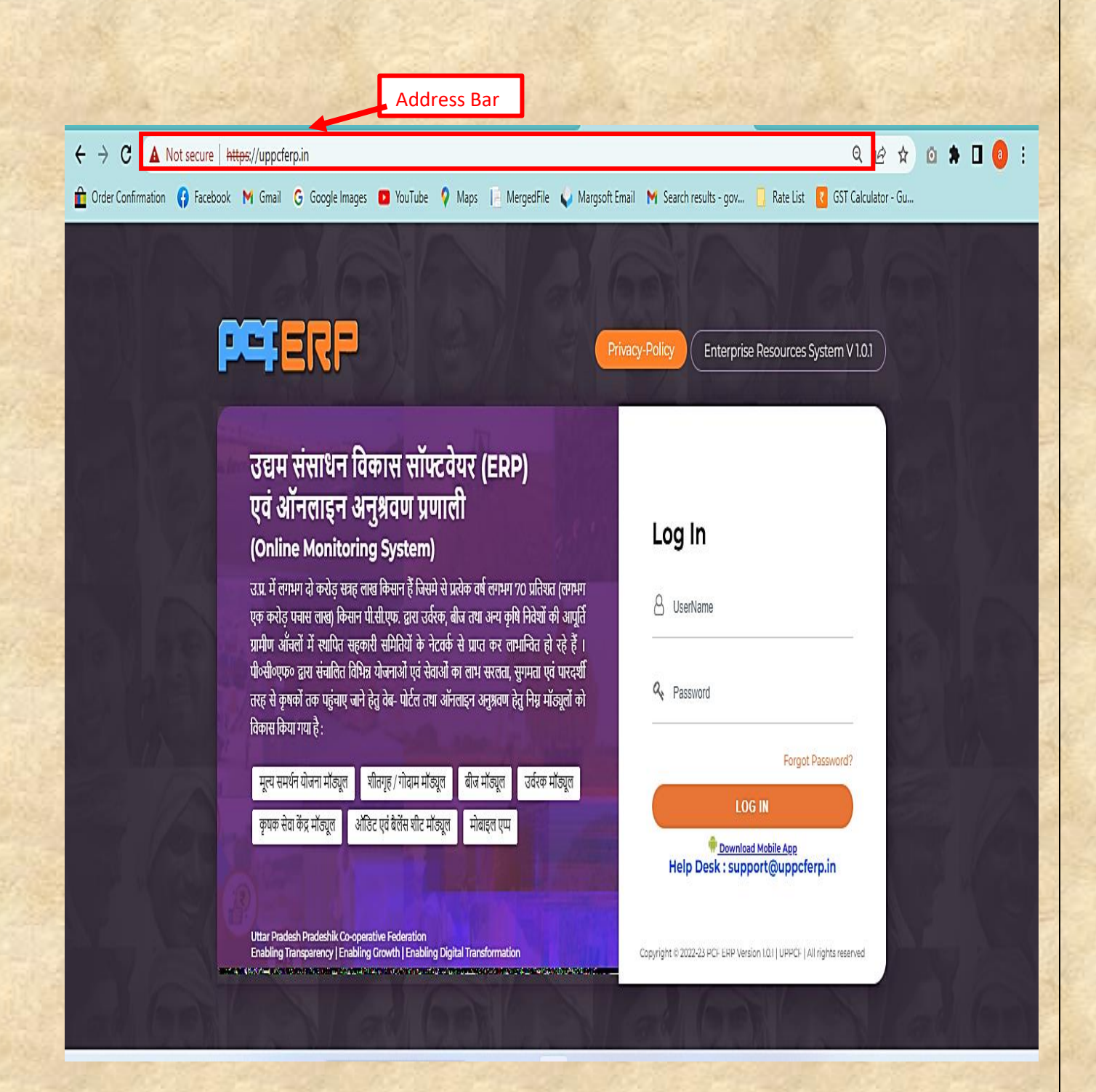

**कृ षक सेवा कें द्र (KSK):-**उपयोगकर्ता को उपयोग करने से संबंलधर् लनदेश नीचे लदए गए हैं:-

**1)** लजलेसे लॉग इन करने पर मॉड्यूल पेज में आपको **"KSK मोड्यूल"** लदखेगत, स्तिक करें।

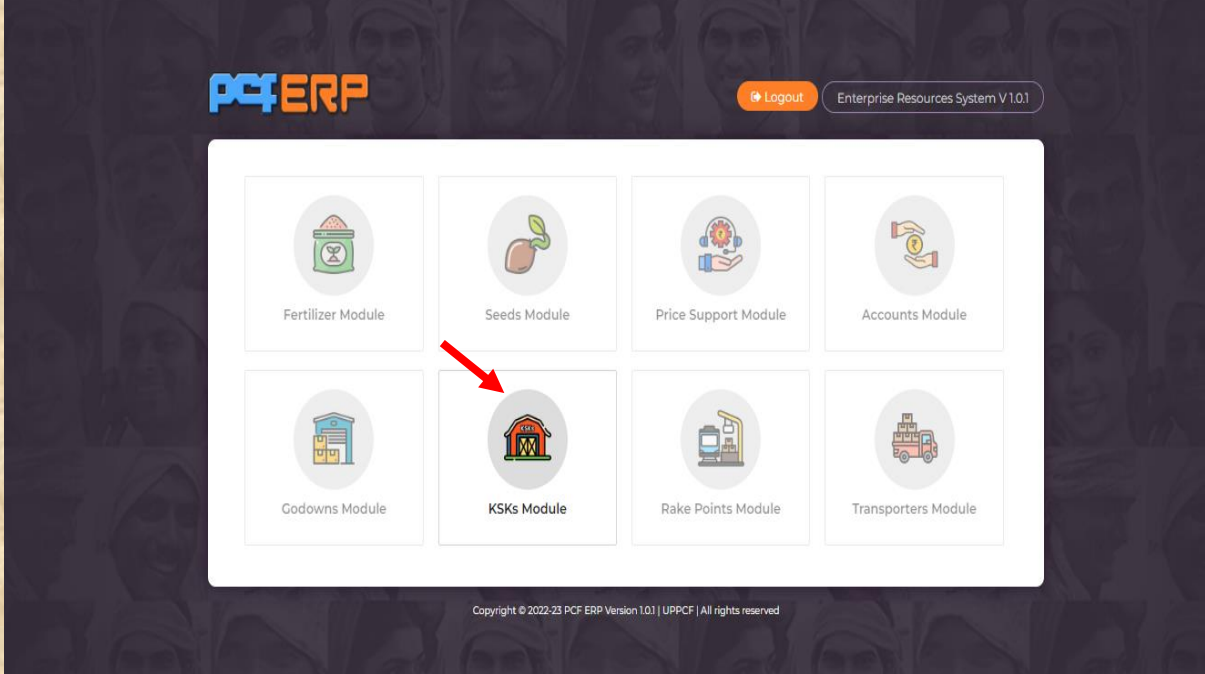

2) "KSK मोड्यूल" पर क्लिक करने के पश्चात् "डेशबोर्ड" लैंडिंग पेज खुलेगा | आगे की गतिविधियों के ललए **मेनूबार** में **"KSK"** पर स्तिक करें |

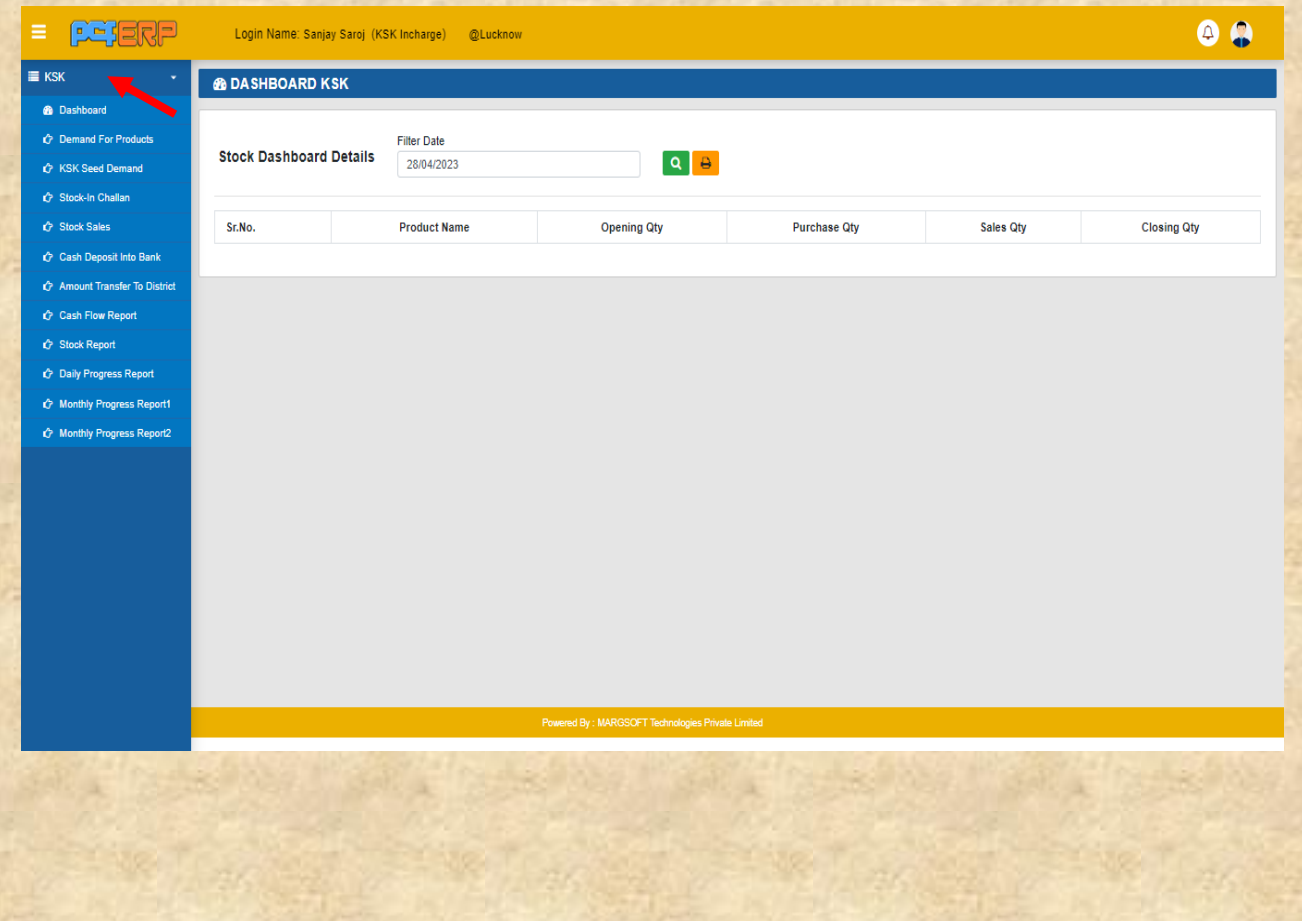

**उत्पाद की माांग(Demand For Products):-** इस भतग मेंप्रभतरी कृ षक सेर्त कें द्र जनपद सेखतद की मतंग करेंगे।

**1) उत्पाद(बीज/खाद) की माांग** की प्रलर्लि करनेहेर्ुadd **(+)** लसंबल पर स्तिक करे।

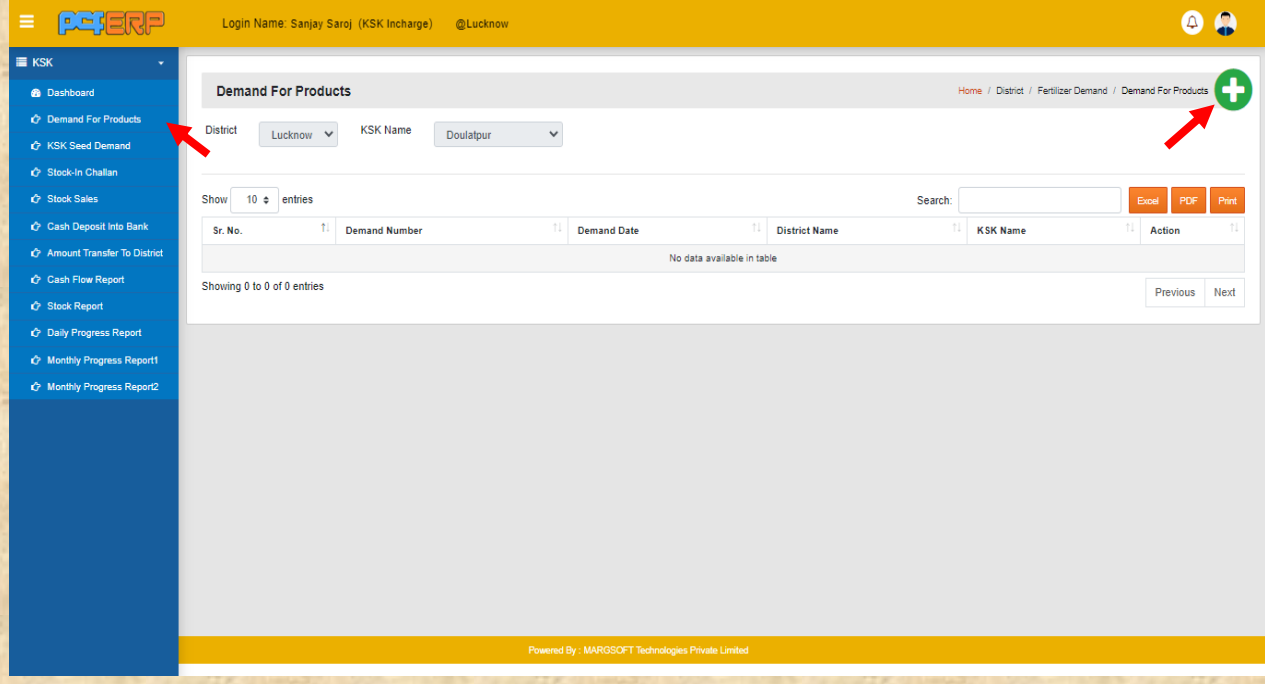

2) प्रविष्टिया करने के पश्चात् "**Add"** बटन पर क्लिक करें तथा समस्त प्रविष्टिया करने के पश्चात् डतटत को सेर् करनेहेर्ु**"Submit"** बटन पर पर स्तिक करें।

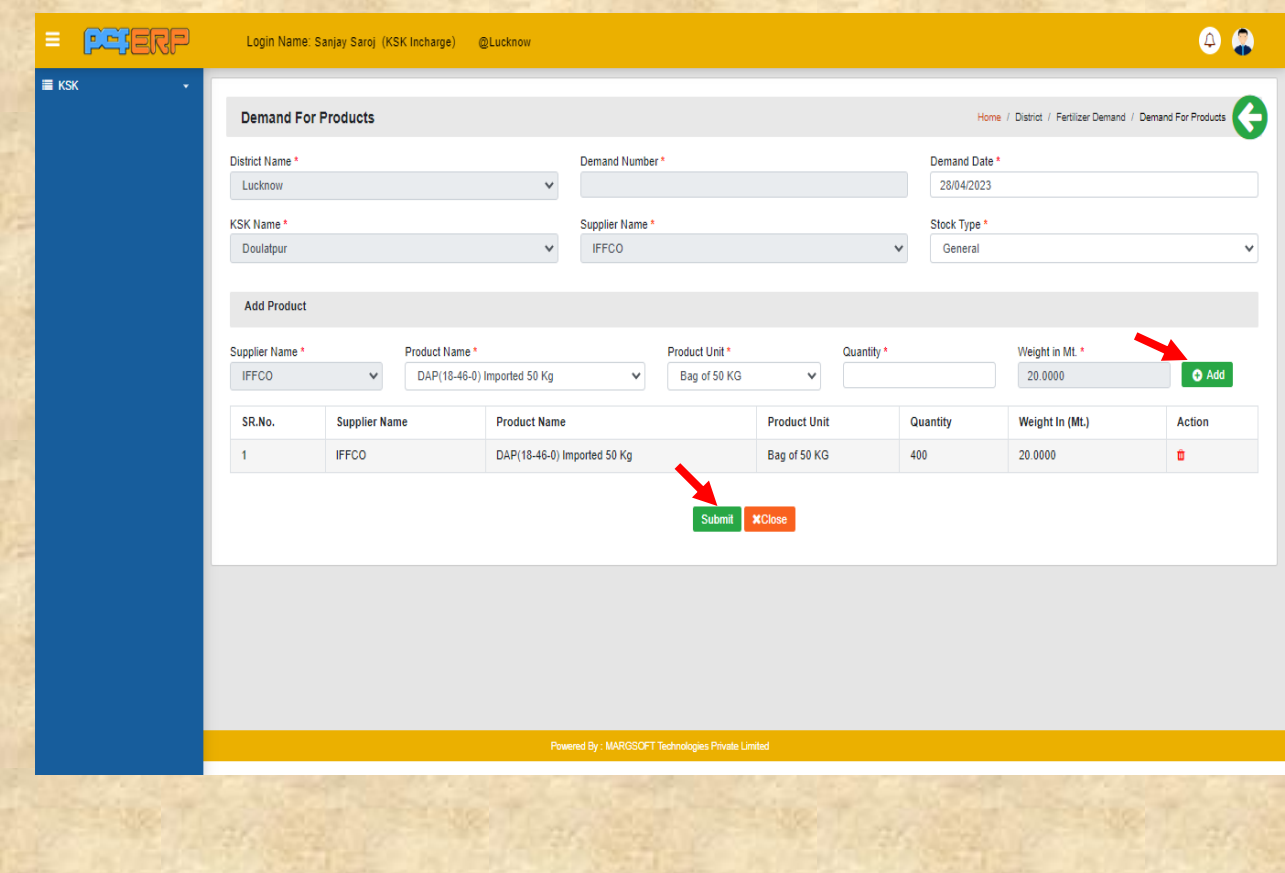

**3) "Submit"** करने के पश्चतर्् ललस्ट पेज लनम्नतनुसतर लदखेगत लजसमेआपको **View**/**Edit** एर्ं **Delete** का विकल्प मिलेगा।

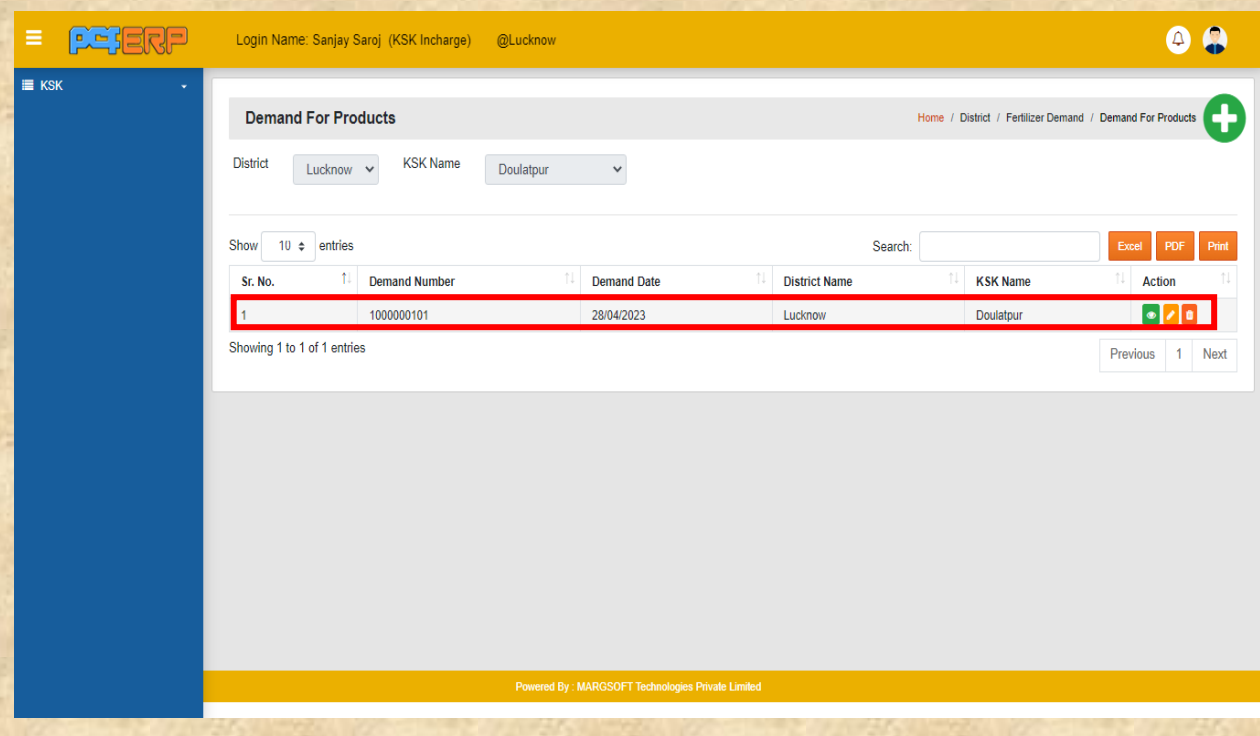

**कृ षक सेवा कें द्र द्वारा बीज की माांग(Seed Demand by KSK)**:- इस ऑप्शन मेंप्रभतरी, कृ षक सेर्त कें द्र जनपद सेबीज की मतंग करेंगे।

1) कृषक सेवा केंद्र द्वारा बीज की मांग की प्रविष्टि करने हेतु add (+) सिंबल पर क्लिक करे।

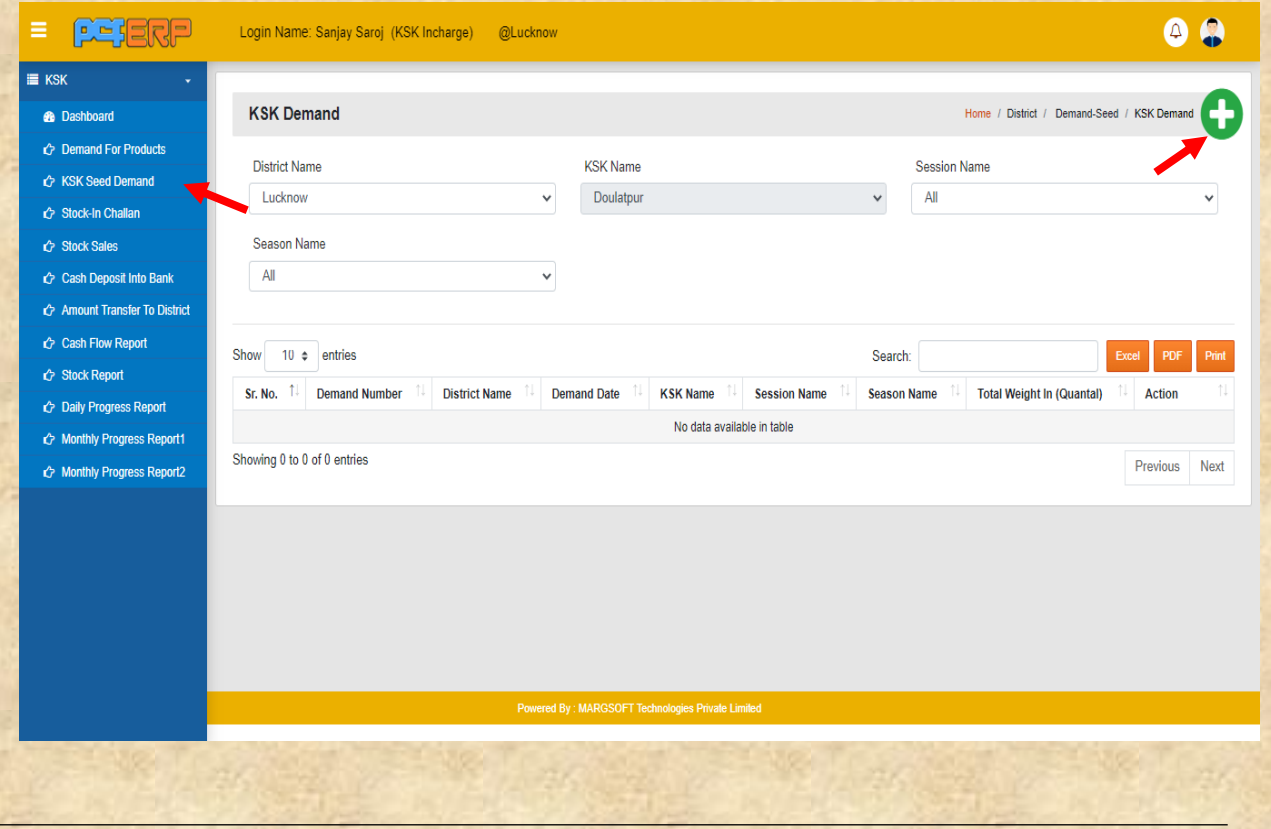

2) सत्र और सीजन सेलेक्ट करते हुए समस्त प्रविष्टिया करने के पश्चात "Submit" बटन क्लिक करें।

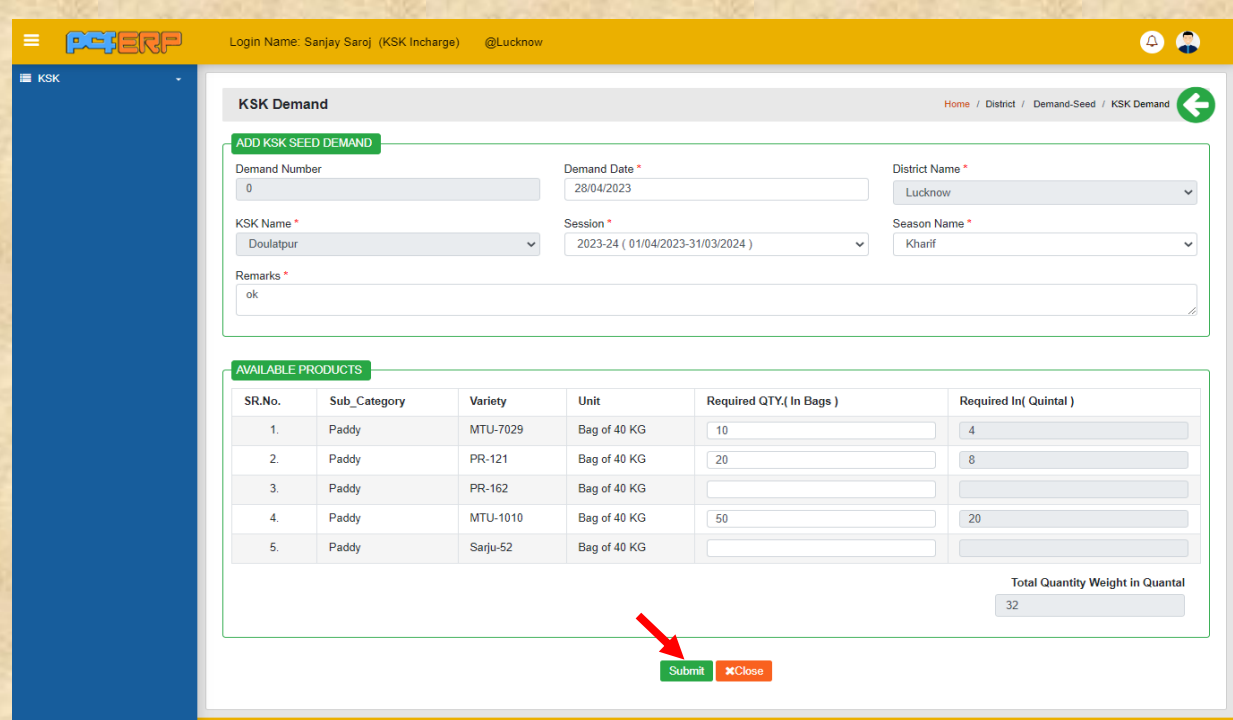

**3) "Submit"** करने के पश्चतर्् ललस्ट पेज लनम्नतनुसतर लदखेगत लजसमेआपको **View**/**Edit** एर्ं **Delete** का आप्शन मिलेगा।

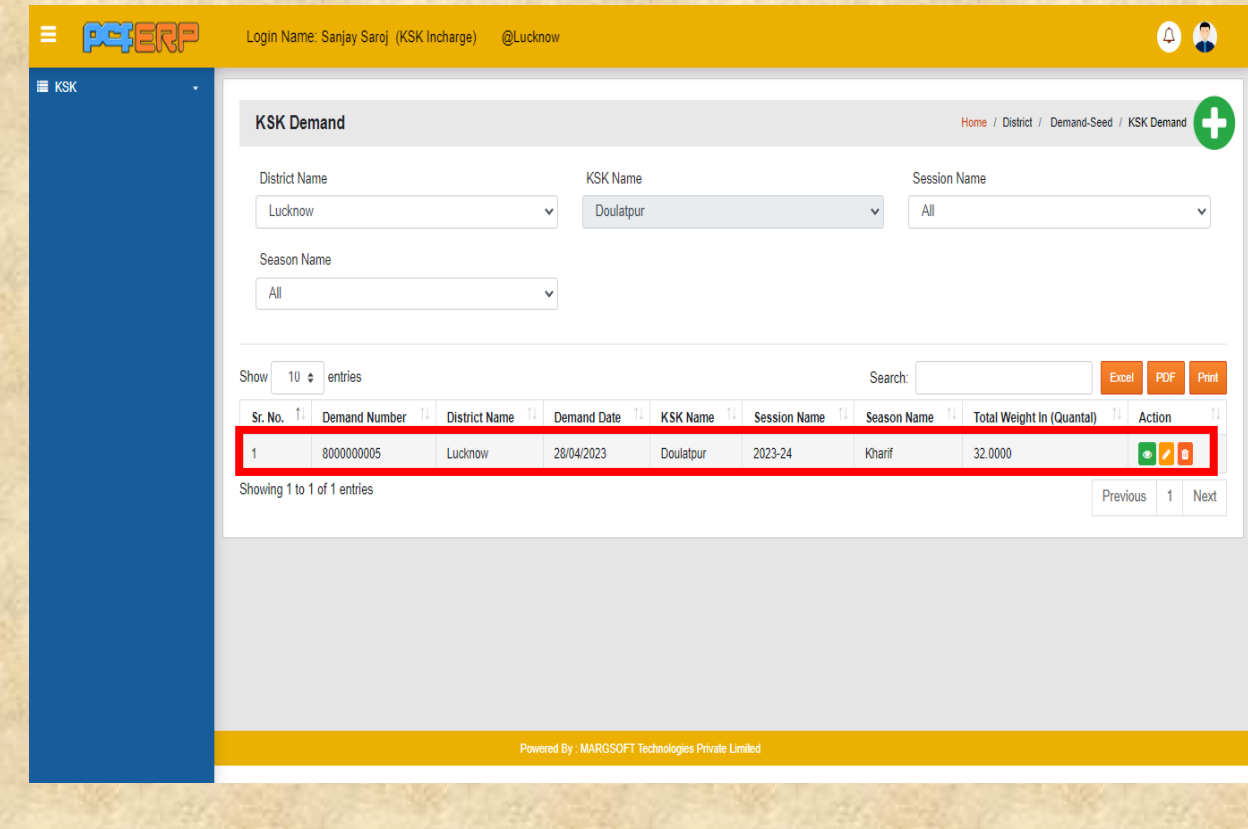

**कृ षक सेवा कें द्र को प्राप्त स्टॉक की प्रवववि:-** इस ऑप्शन सेआप "**बीज**" और **"खाद "** दोनों के स्टॉक को कृषक सेवा केंद्र में पकड़ सकते हैं।

**1)** कृ षक सेर्त कें द्र को प्रतप्त स्टॉक की प्रलर्लि करने हेर्ु "**Receive"** बटन पर स्तिक करें|

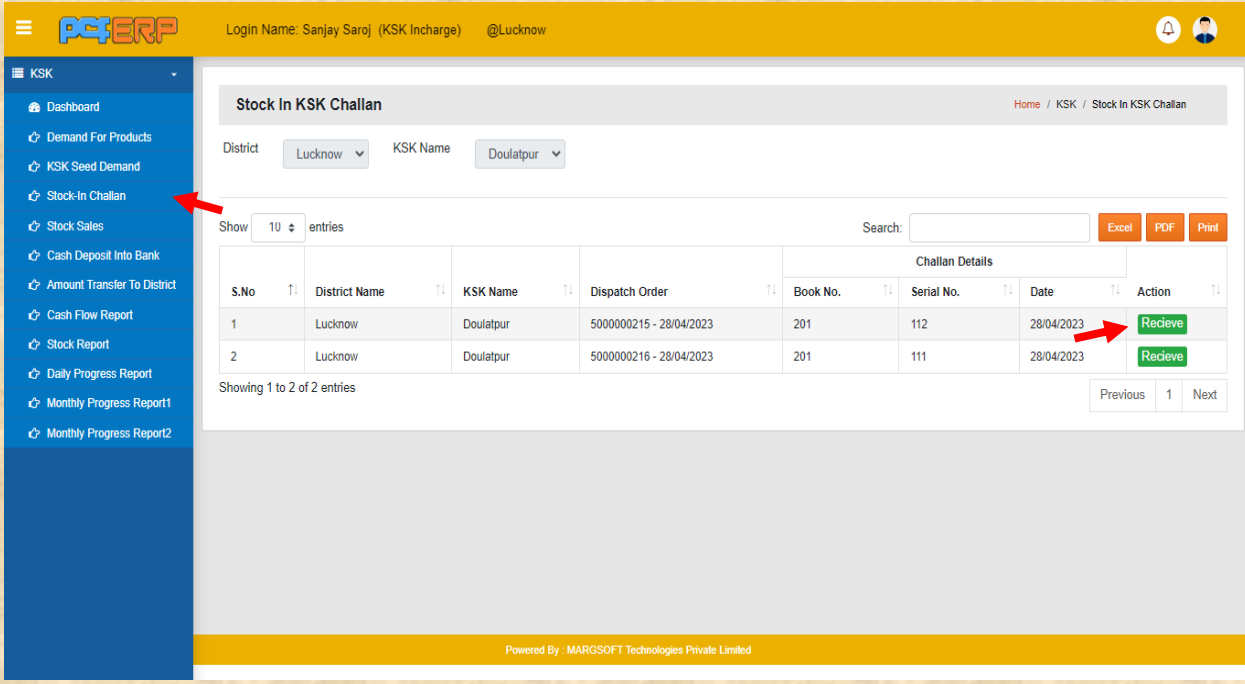

**2)** समिप्रलर्लियत करनेके पश्चतर् **"Submit"** बटन स्तिक करें।

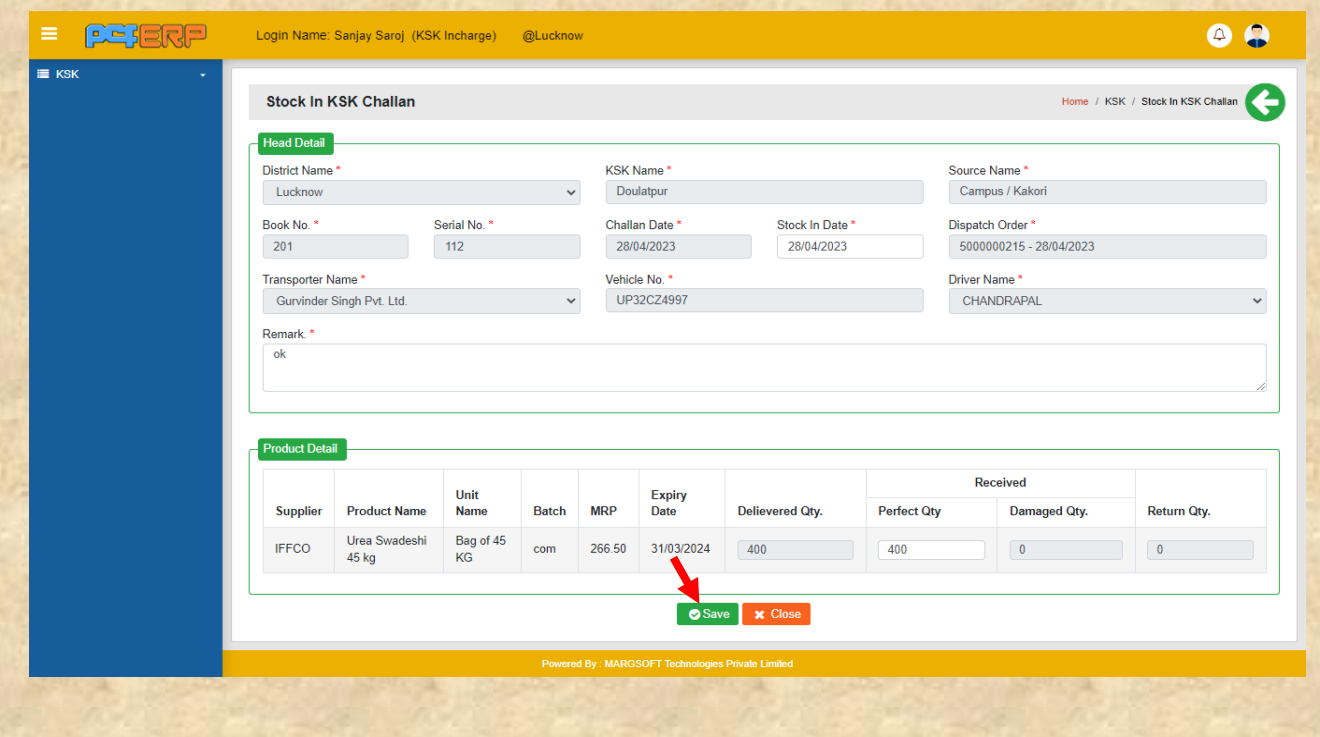

**3) "Submit"** करने के पश्चतर्् ललस्ट पेज लनम्नतनुसतर लदखेगत लजसमेआपको **View**/**Edit** एर्ं **Delete** कत आप्शन लमलेगत।

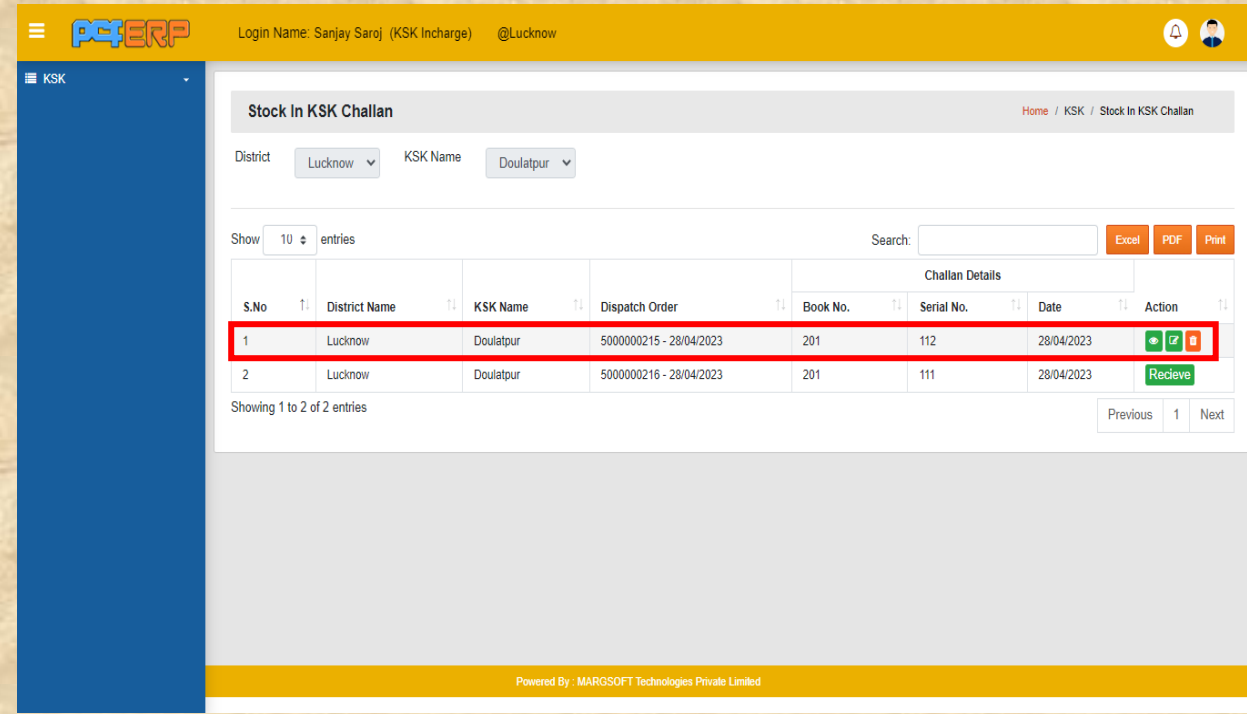

**स्टॉक विक्रय:-** इस के अंतर्गत बीज और खाद दोनों के विक्रय सम्बन्धी विवरण अंकित किया जाता है।

**1)** स्टॉक लर्क्रय की प्रलर्लि करने हेर्ु **(+)** लसंबल पर स्तिक करें।

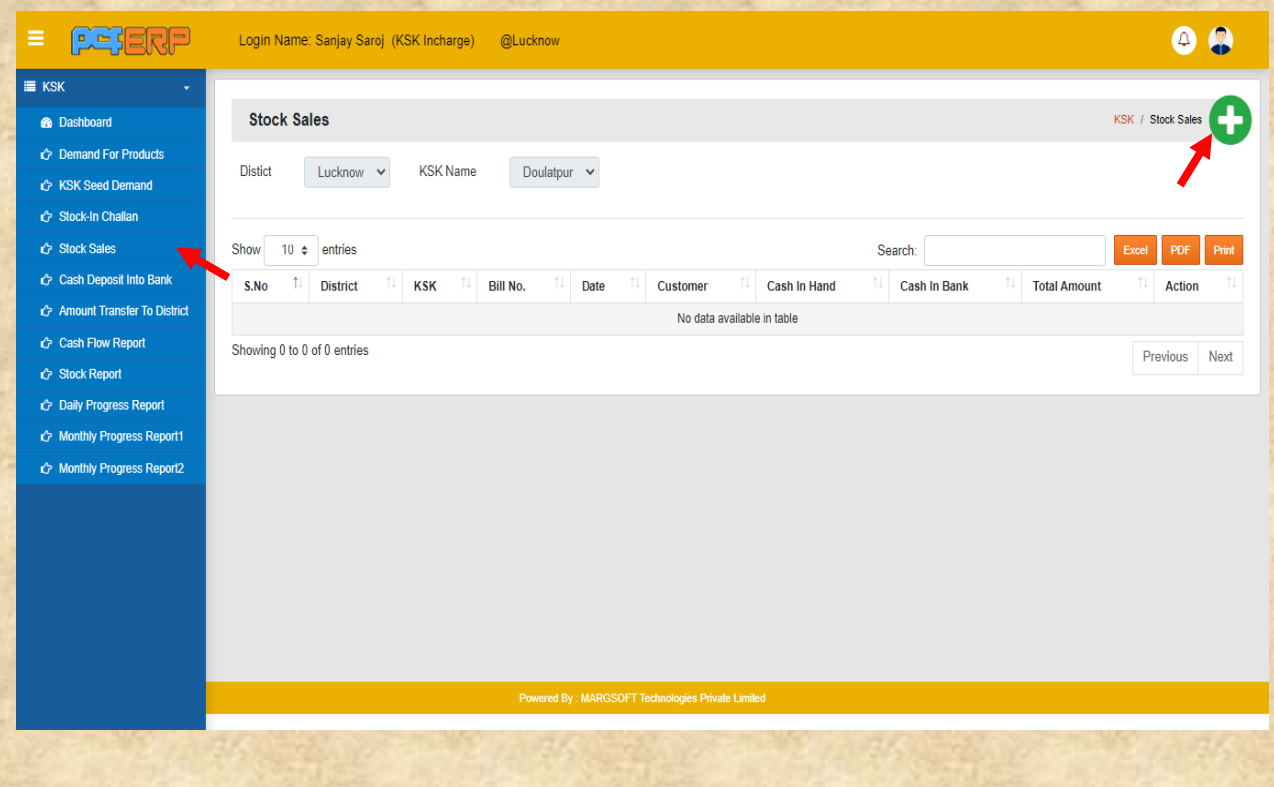

**2)** आवश्यक प्रविष्टिया करने के पश्चात् "**Add**" बटन पर क्लिक करें तथा समस्त प्रविष्टिया करने । के पश्चतर््डतटत को सेर् करनेहेर्ु**"Submit"** बटन पर पर स्तिक करें।

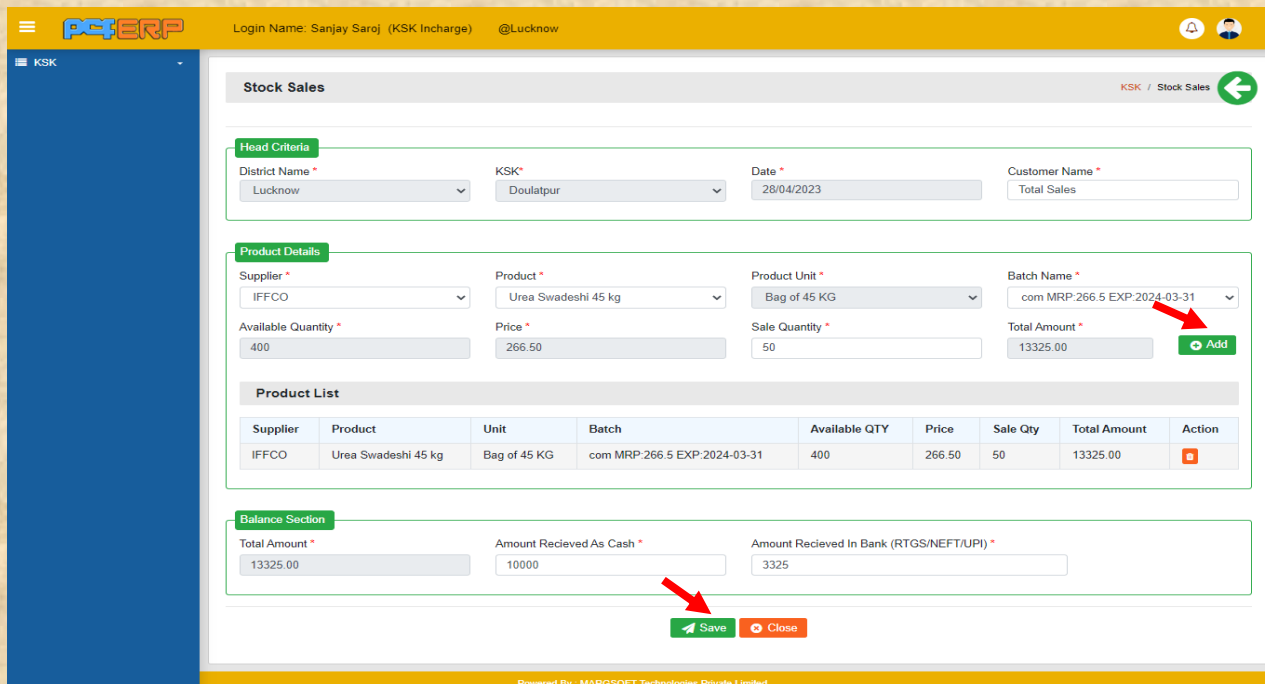

**3) "Submit"** करने के पश्चतर्् ललस्ट पेज लनम्नतनुसतर लदखेगत लजसमेआपको **View** एर्ं **Delete** का आप्शन मिलेगा।

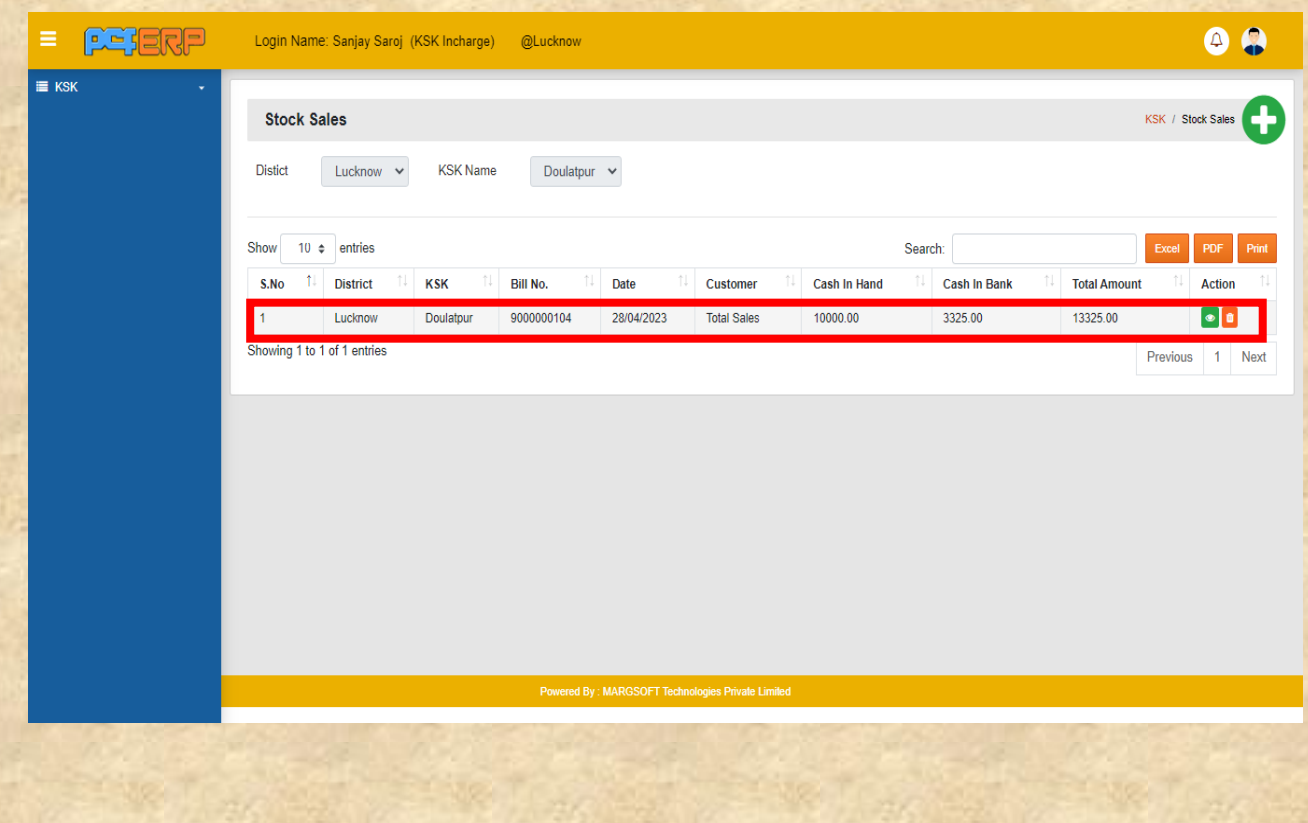

उपयोगकर्ता पुस्तिका | KSK उर्वरक एवं सीड प्रबंधन प्रणाली Page | 9 | Page | 9 | Page | 9

**बैंक में जमा नगद धनरावश(Cash Deposit Into Bank):-** इस ऑप्शन के अंर्गार् लर्क्रय से प्राप्त कैश को बैंक में जमा करने की लेखा प्रविष्टि के विषय के बारे में जानकारी दी जाएगी।

1) बैंक में जमा नगद धनराशि की लेखा प्रविष्टि करने हेतु (+) सिंबल पर क्लिक करें।

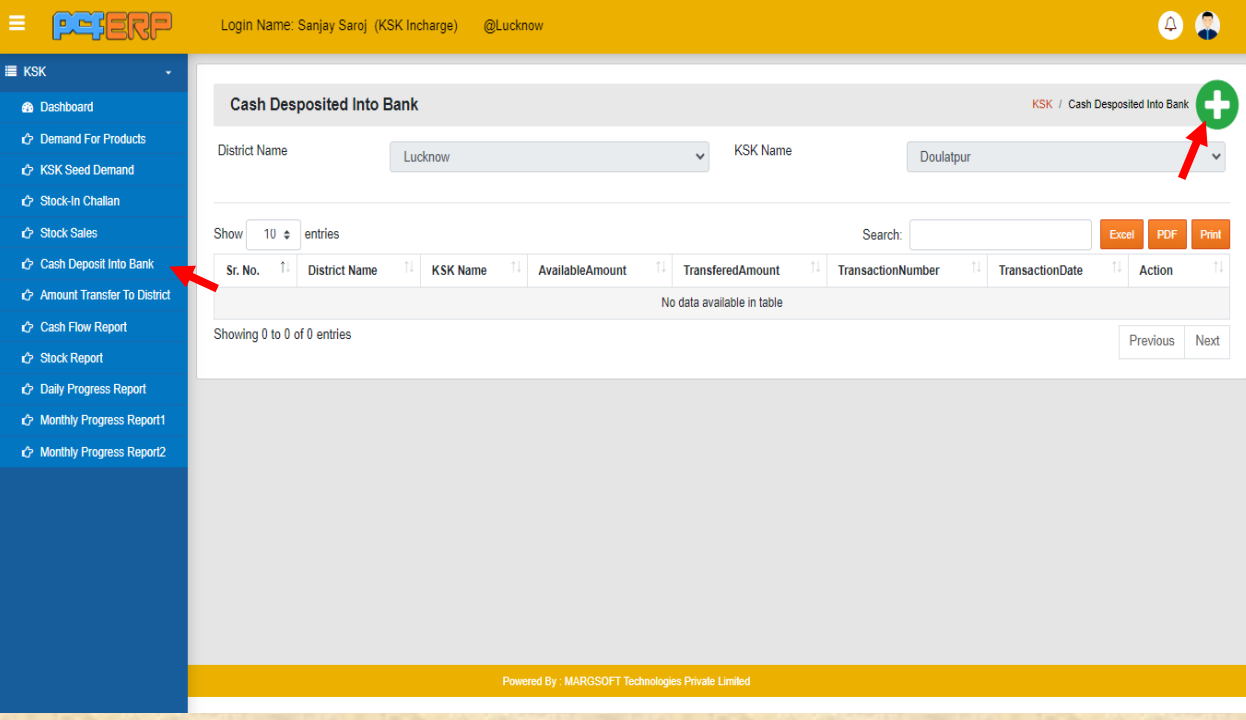

### 2) समस्त प्रविष्टिया अंकित करने के पश्चात "Submit" बटन क्लिक करें।

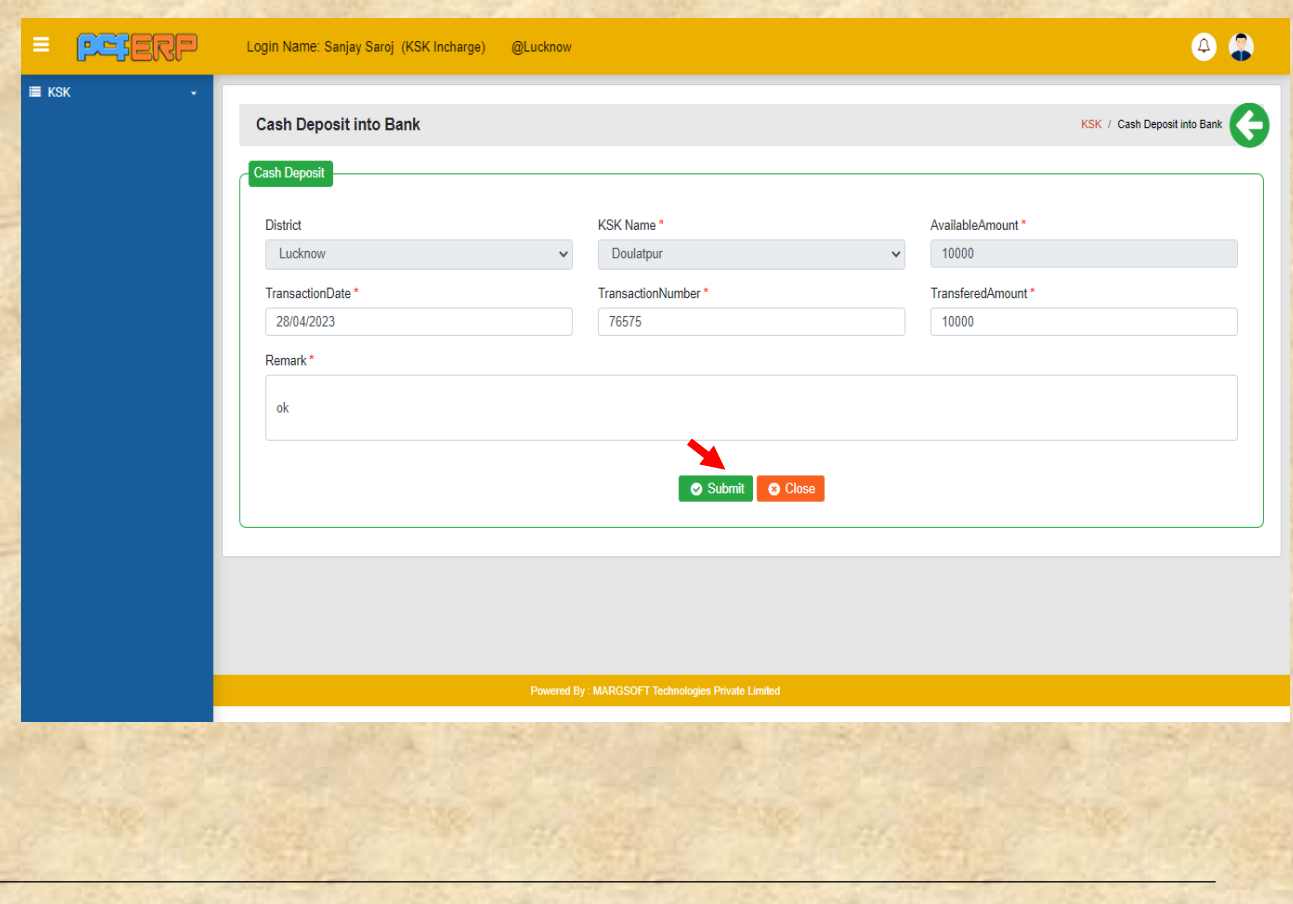

**3) "Submit"** करने के पश्चतर्् ललस्ट पेज लनम्नतनुसतर लदखेगत लजसमेआपको **Edit** एर्ं **Delete** का आप्शन मिलेगा।

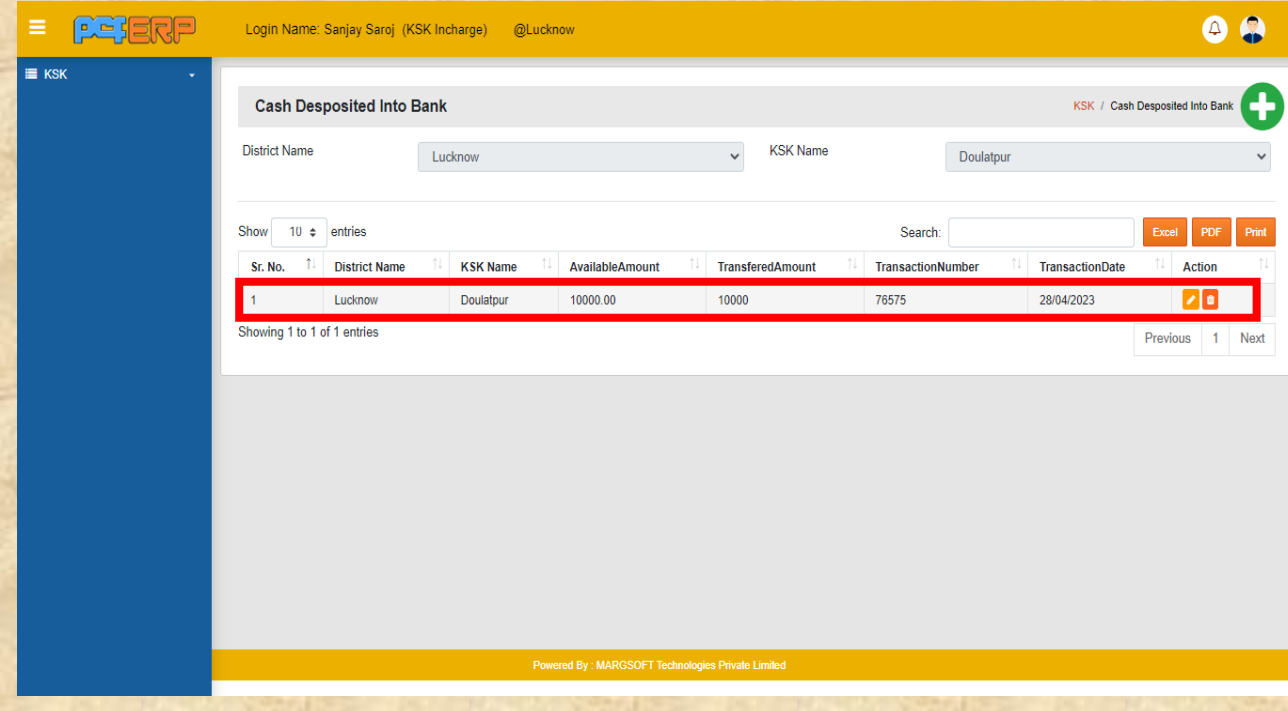

**जनपदोांको स्थानान्तररत धनरावश(Amount Transfer to District): -** उत्पतद लर्क्रय से प्रतप्त धनरतलश को जनपद के बैंक खlर्त मेंजमत करनेके सम्बन्ध मेंआर्श्यक प्रलर्लियो के सम्बन्ध में मेंबर्तयत गयत है।

1) जनपदों को स्थानान्तरित धनराशि की लेखा प्रविष्टि करने हेतु (+) सिंबल पर क्लिक करें।

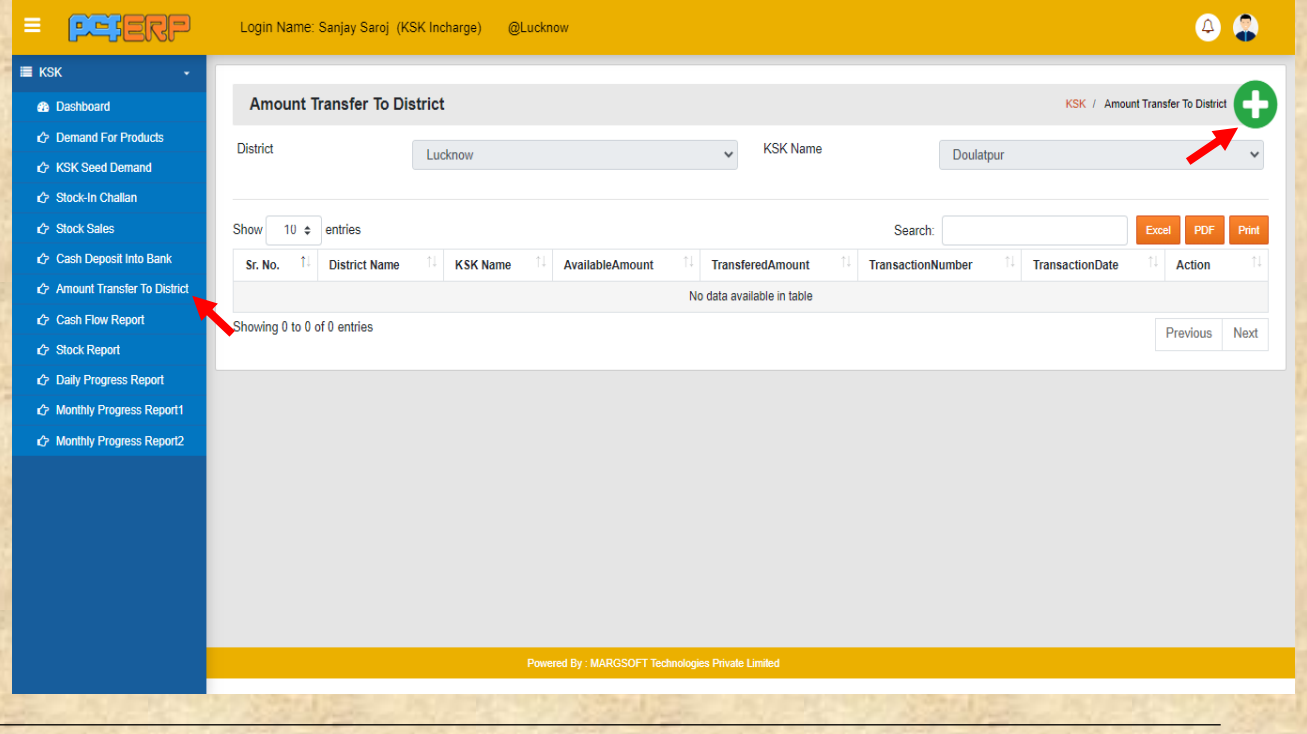

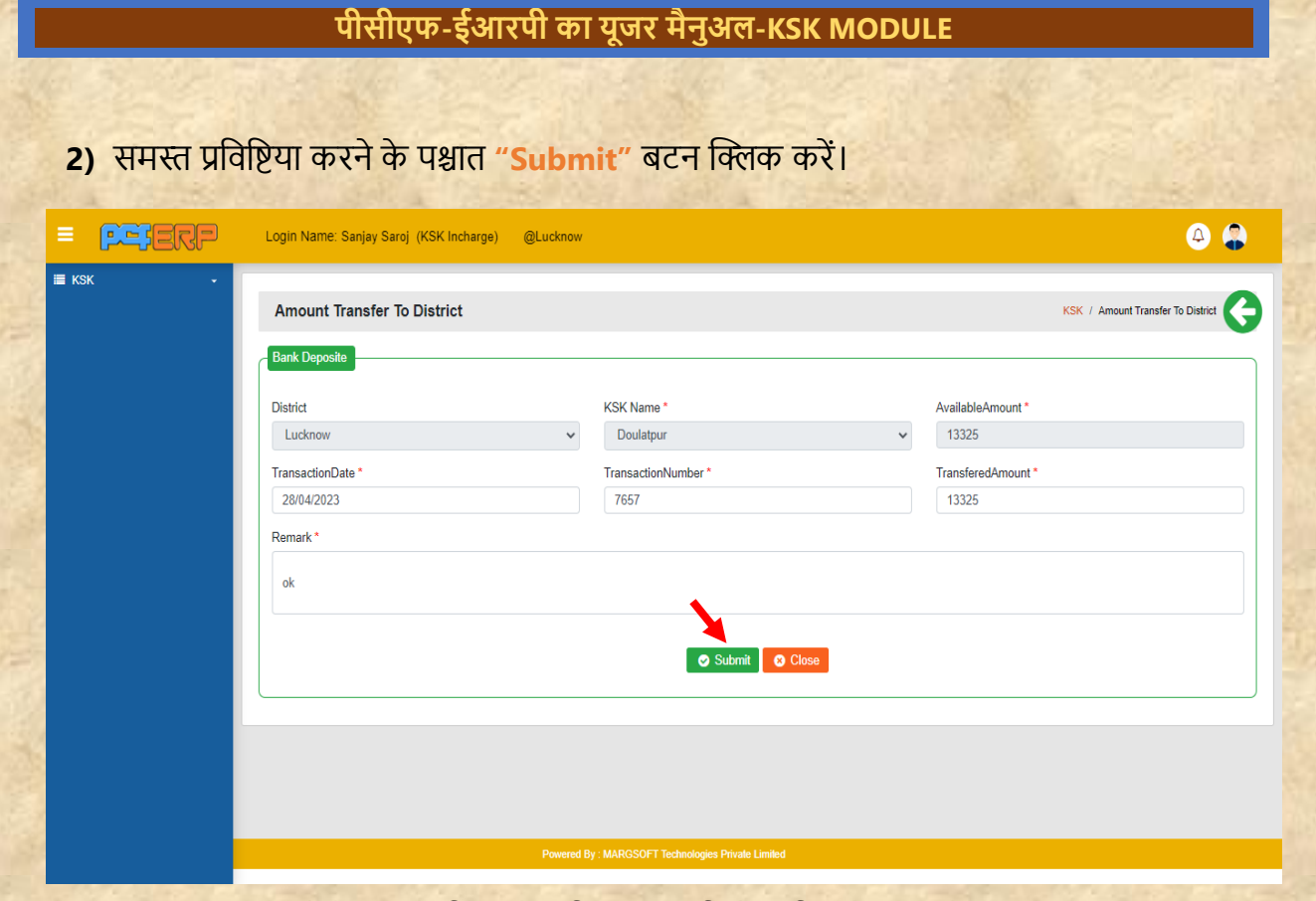

**3) "Submit"** करने के पश्चतर्् ललस्ट पेज लनम्नतनुसतर लदखेगत लजसमेआपको **Edit** एर्ं **Delete** का आप्शन मिलेगा।

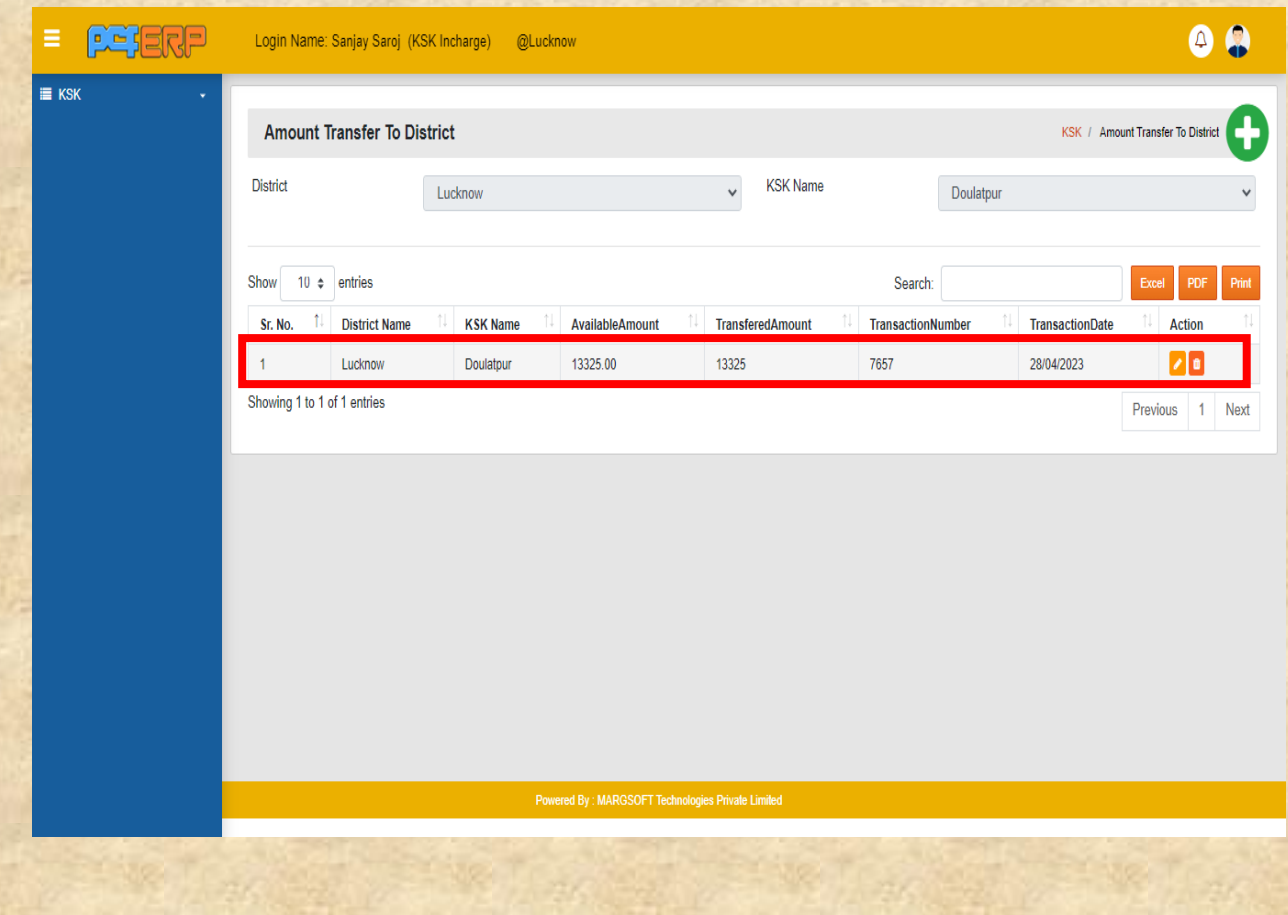

**Cash Flow Report: -** इस ऑप्शन में कृषक सेवा केंद्र के कैश फ्लो की रिपोर्ट देखने के लिए तिथि का चयन करना होगा। इसे प्रिंट भी कर सकते हैं।

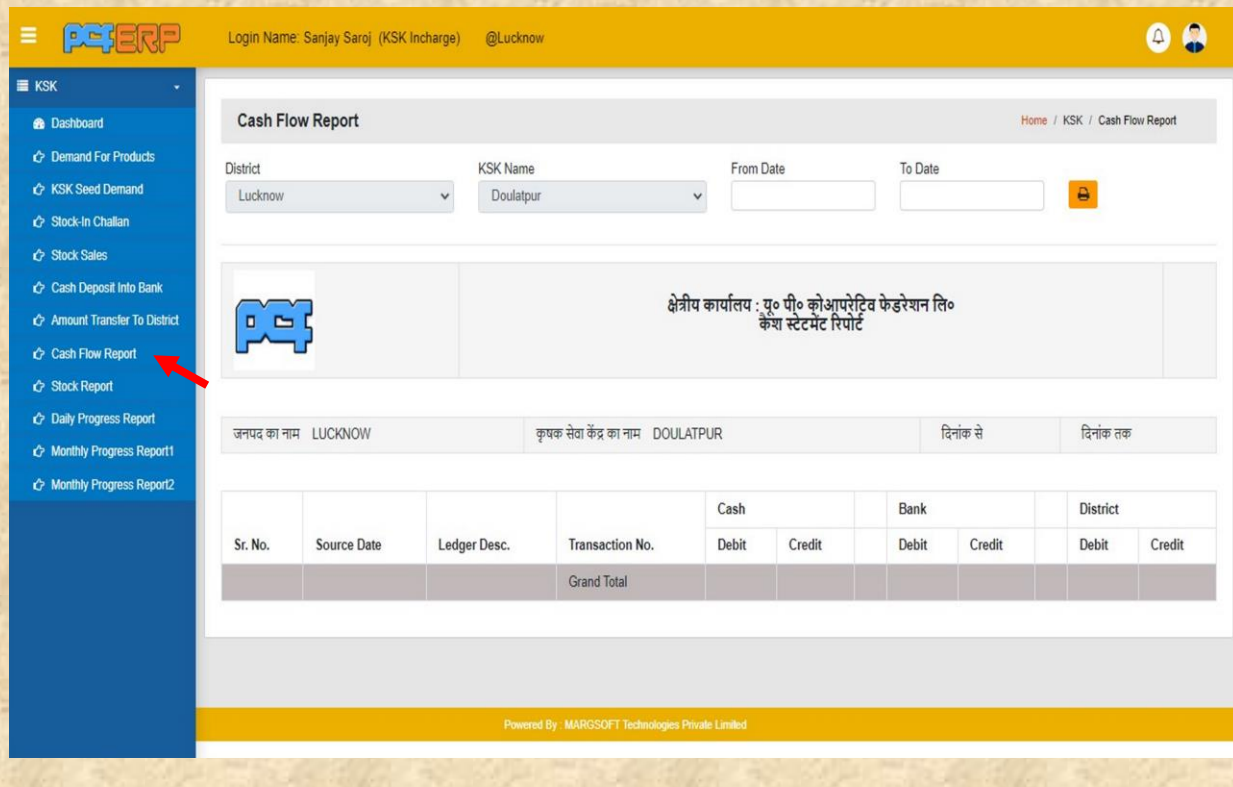

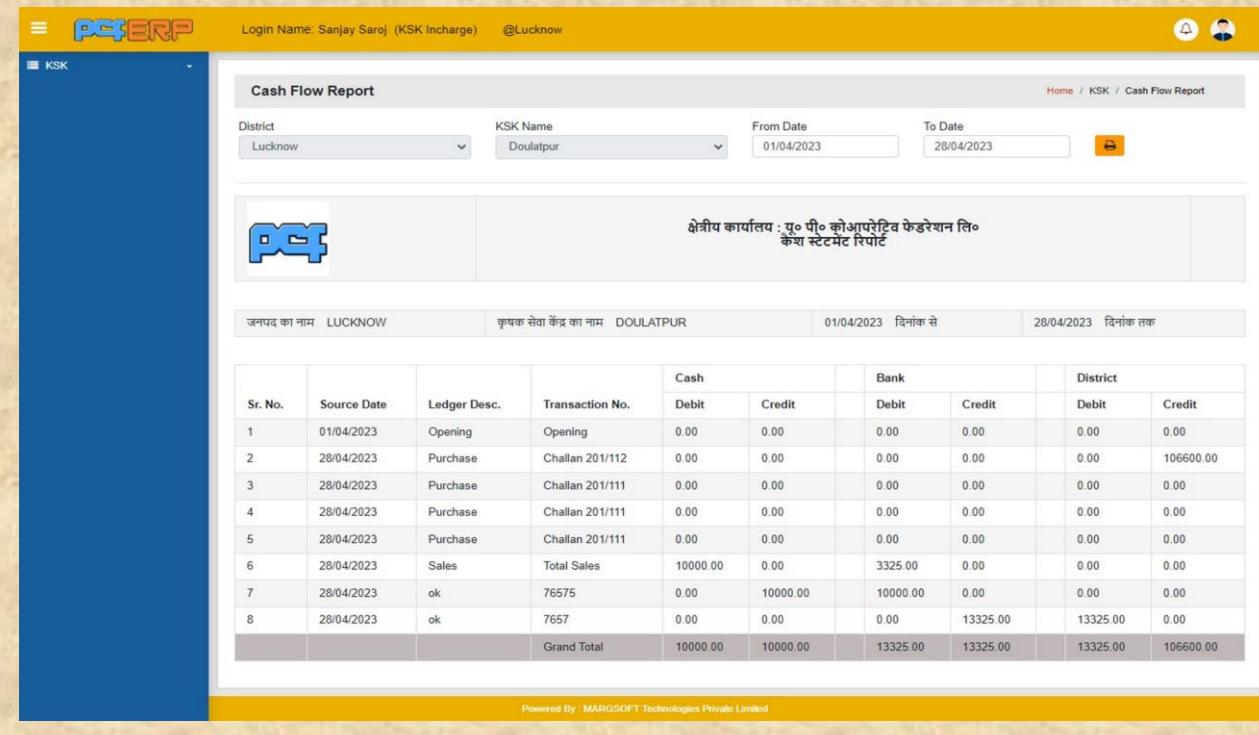

## **स्टॉक रिपोर्ट** :- इस ऑप्शन में दिन के अंत में अवशेष स्टॉक की रिपोर्ट देख सकते हैं।

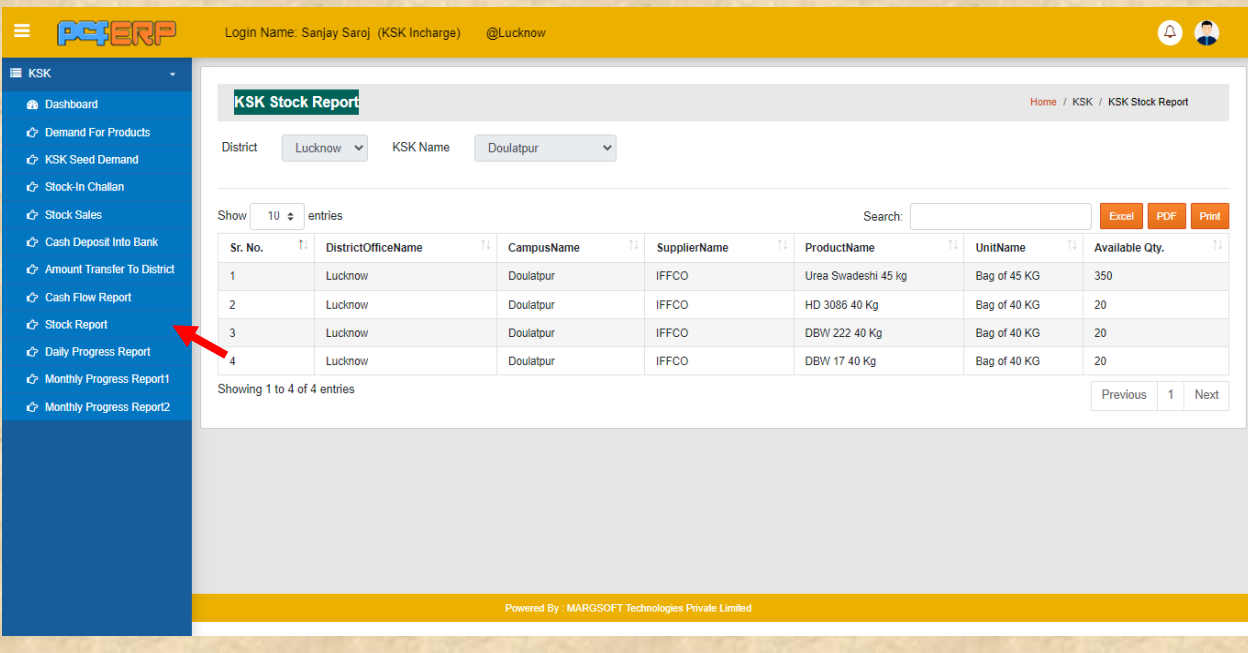

**दैवनक प्रगवत प्रवतवेदन (Daily Progress Report):-** इइ इइइइइ इइइ इइइइइ इइ

इइइइइइइइइइ इइ इइइइइ इइइ इइइइ इइइइ

1) Daily Progress Report की एंट्री करने हेतु (+) सिंबल पर क्लिक करें।

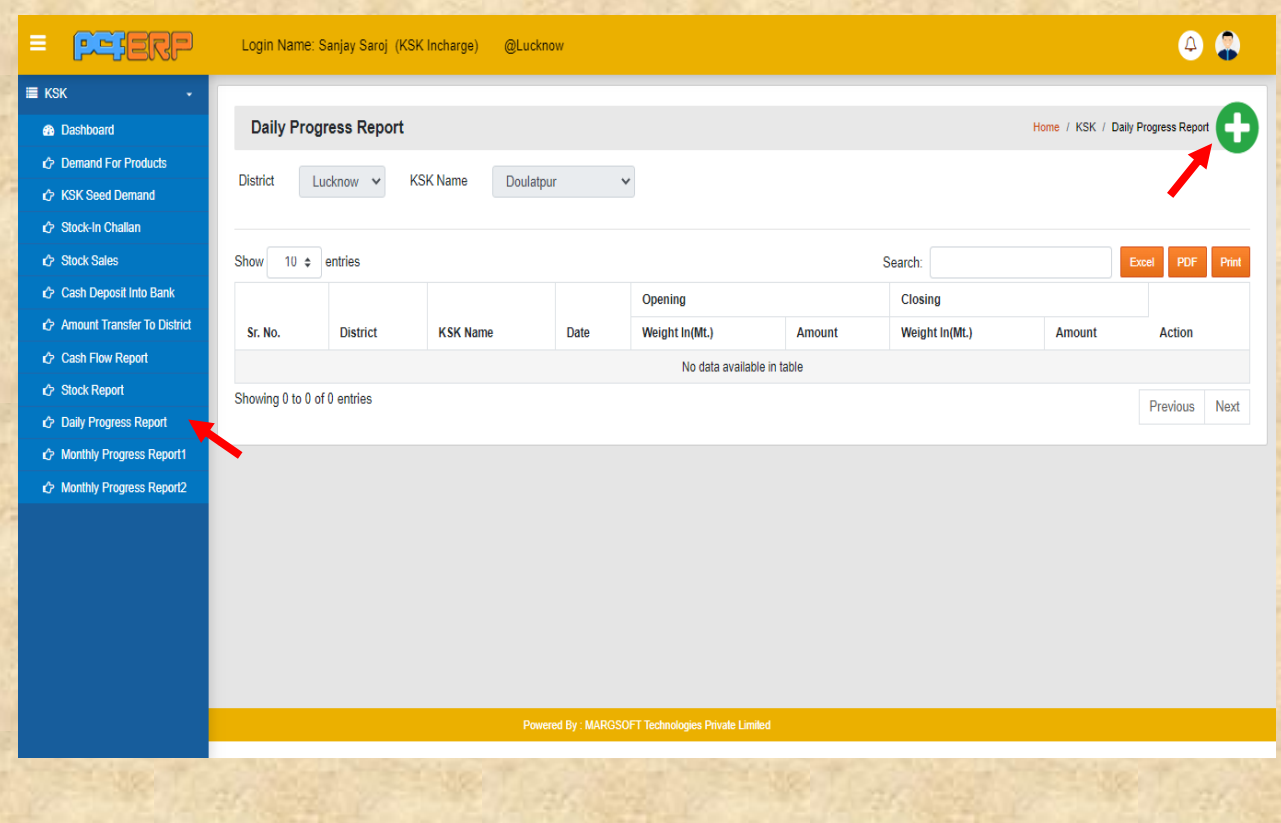

2) समस्त प्रविष्टिया करने के पश्चात "Submit" बटन क्लिक करें।

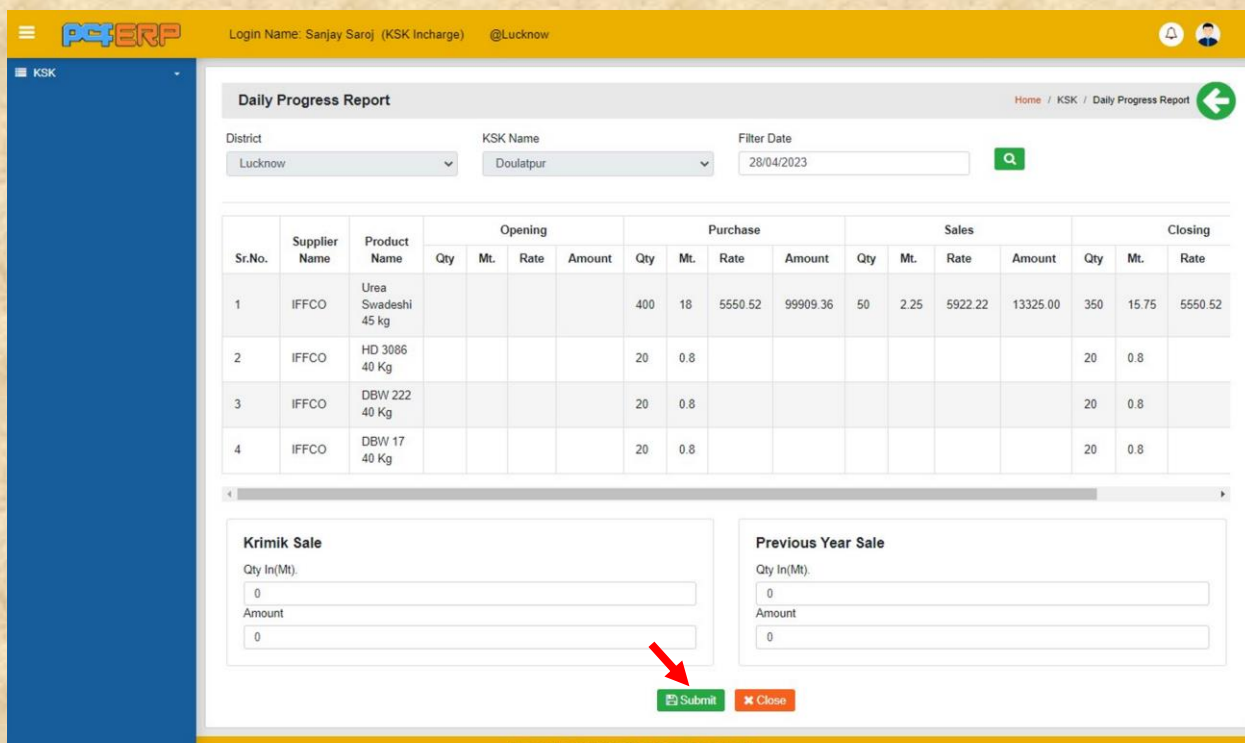

**3) "Submit"** करने के पश्चतर्् ललस्ट पेज लनम्नतनुसतर लदखेगत लजसमेआपको **Edit** एर्ं **Delete** का आप्शन मिलेगा।

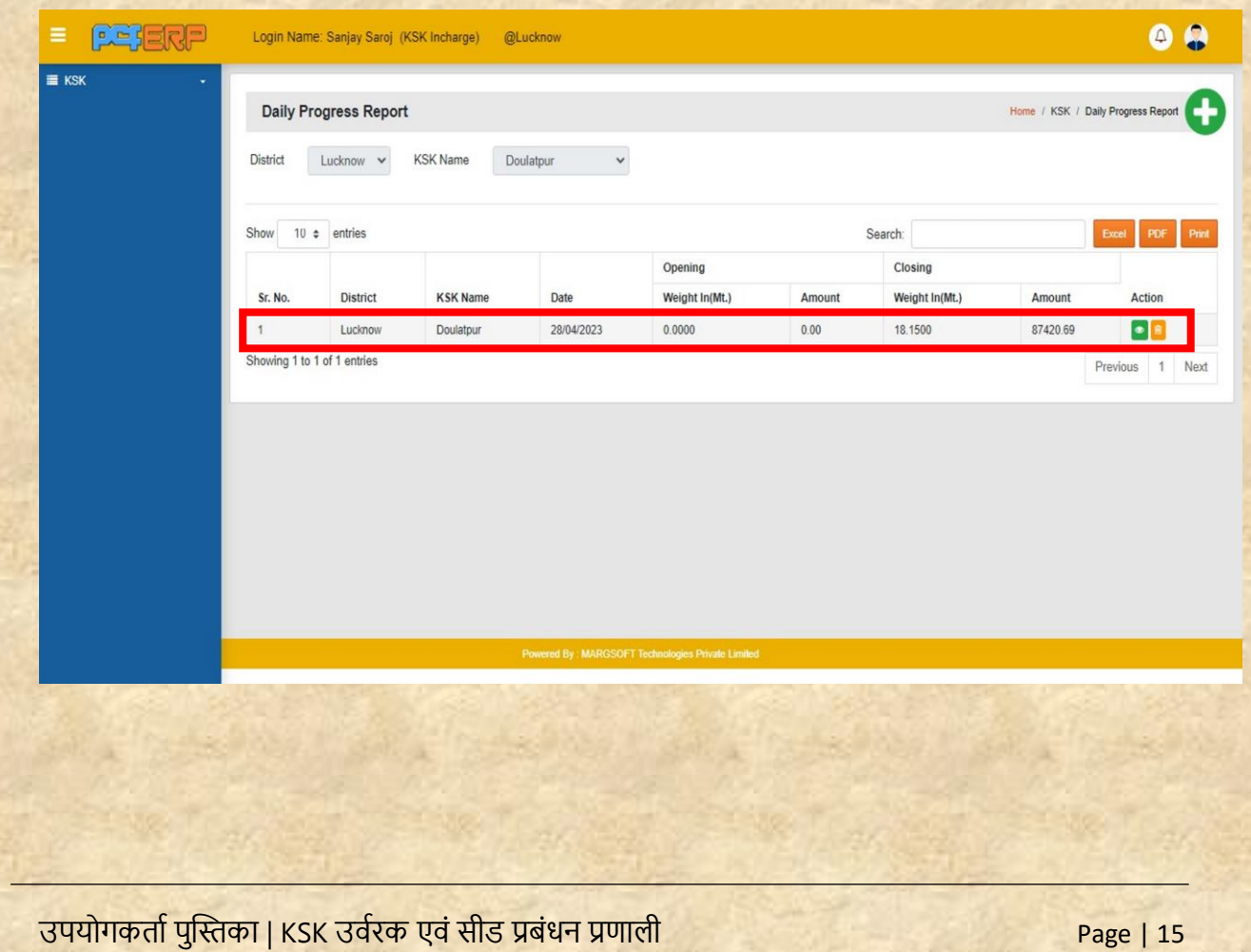